## Firmware release notes

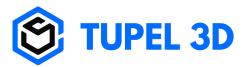

Version: 1.2.10 Released: 15<sup>th</sup> Jan 2023 Notes:

- Brings UI features to the scanner LCD
- Further WiFi and USB improvements

Version: 1.2.9 Released: 5<sup>th</sup> Jan 2023 Notes:

- More reliable data transfer less WiFi drop outs.
- Faster image capture

## How to install new firmware

- 1. Run the Implant Scanner software on your PC.
- 2. Connect your Scanner (by USB or WiFi).
- 3. Find you scanner's version number by clicking "Tools" then "Update Scanner":

| Update Scanner |        |
|----------------|--------|
|                | Х      |
|                | : 2.2  |
| Update Code    |        |
|                | Update |
|                |        |

4. Enter the appropriate update code from the table below:

| Your current "Scanner<br>Version" | New "Scanner<br>Version" | Update code                       |
|-----------------------------------|--------------------------|-----------------------------------|
| 1.2.7 or 9                        | 1.2.10                   | 1YA-XX7FPgL946hXhzkDSmlvTdp24WMp_ |
| 1.2.7                             | 1.2.9                    | 1XdIDvjbccQfkd8cF8RhVayclEegRmRaA |
| 1.2.9 or 10                       | 1.2.7 (downgrade)        | 1Xi1egyh5FiDkmjURQnFt3nRqr8EGv7jG |

## Please use the correct update code for your scanner else you may require a support call to fix it. If your version is not listed feel free to contact us.

- 5. After starting the update, the new firmware will be downloaded (please make sure you have an internet connection).
- 6. The new firmware will be sent to the scanner and the LCD will turn red, then black and back to green when it has finished.
- 7. This may take a few minutes. Please do not turn off the scanner during an update.

8. Your scanner is now ready for use.

Feel free to contact us for guidance.